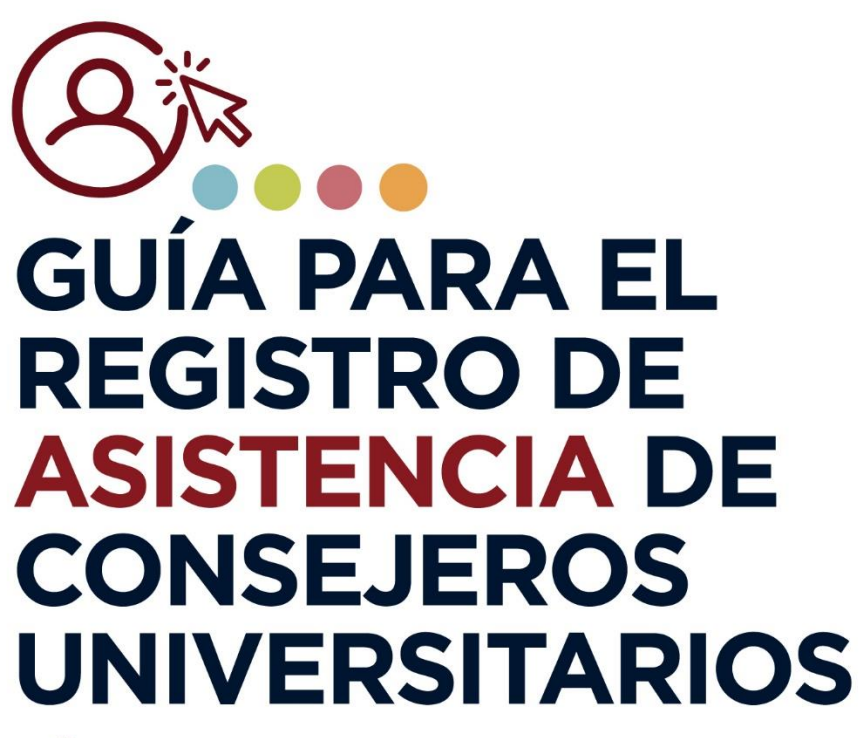

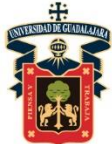

UNIVERSIDAD DE GUADALAJARA CONSEJO GENERAL UNIVERSITARIO

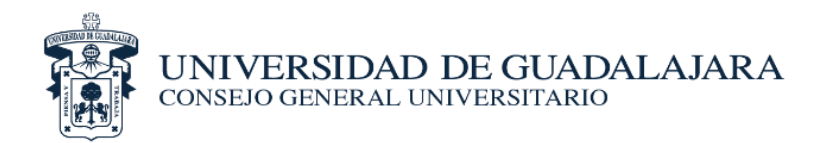

## *PROCESO PARA REGISTRO DE ASISTENCIA*

- **1.** El Centro Universitario o SEMS imprimirá las listas de asistencia que les serán proporcionadas por la Secretaría de Actas y Acuerdos del Consejo General Universitario (CGU).
- **2.** Cada Integrante del CGU que asista al Centro Universitario o SEMS, deberá realizar el registro de asistencia con su firma autógrafa, en la lista correspondiente. De manera simultánea, el personal de apoyo del Centro Universitario o SEMS deberá realizar el registro vía web en el siguiente URL: **[http://servicios-secgral.udg.mx](http://servicios-secgral.udg.mx/)**
- **3.** El registro se realizará como se establece a continuación:

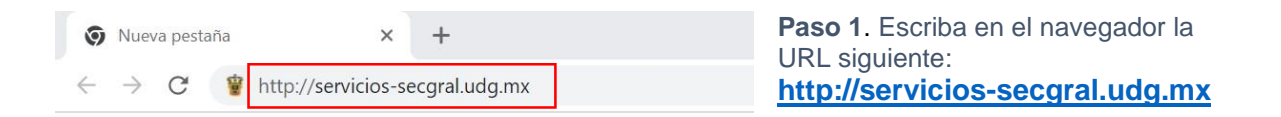

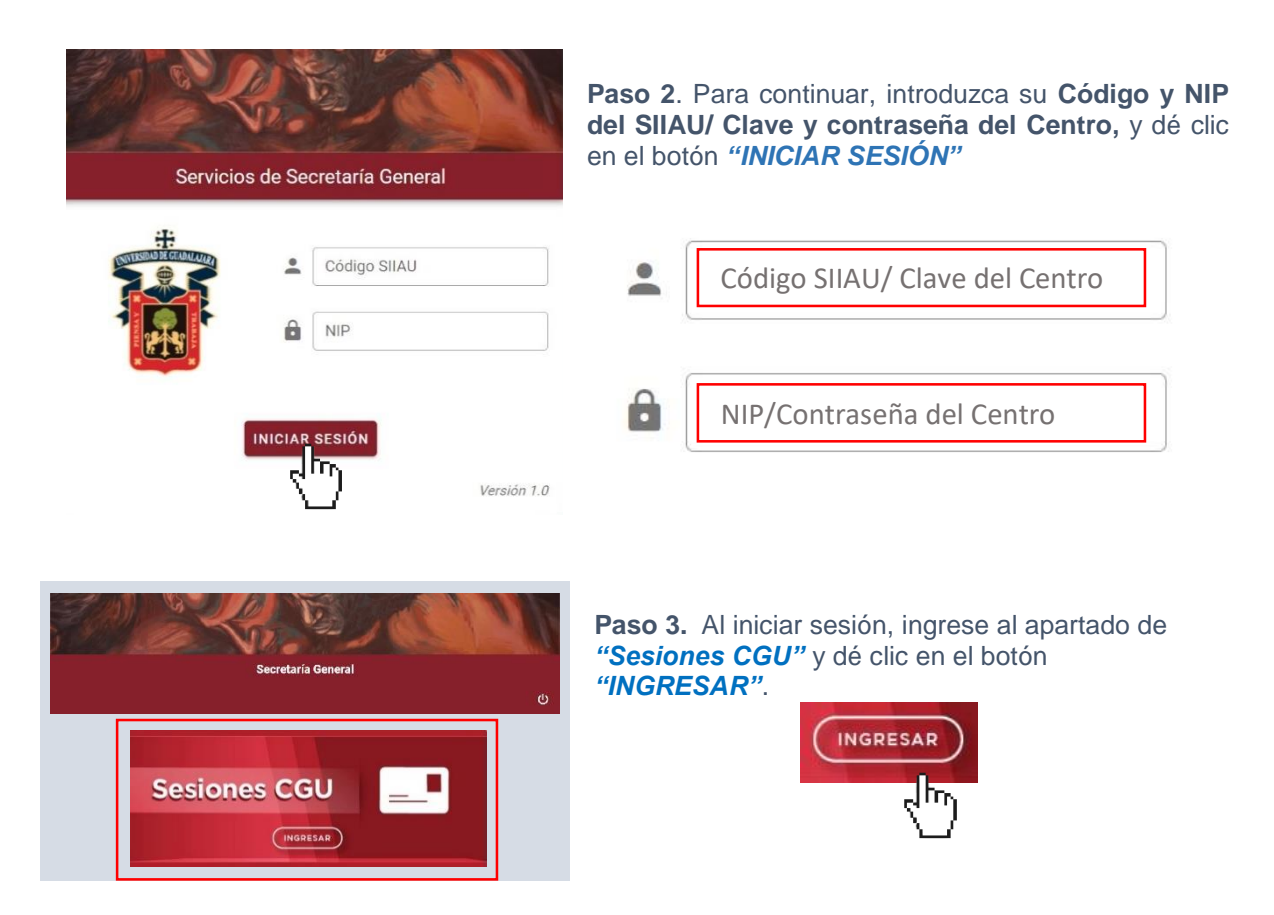

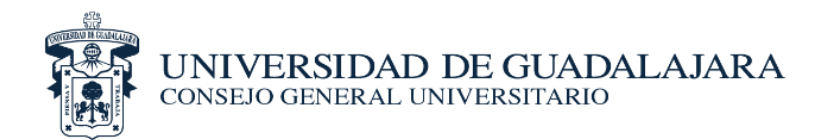

**Paso 4.** A continuación, dé clic en el apartado *"Sesión Extraordinaria CGU"*

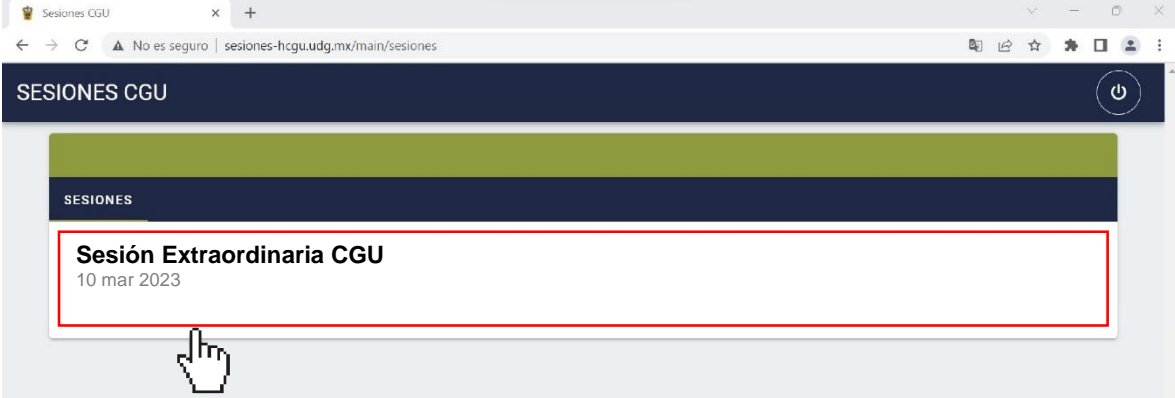

**Paso 5.** Al dar clic en el apartado denominado "Sesión Extraordinaria CGU" aparecerá la siguiente pantalla, en la que deberá dirigirse al ícono y dé clic. siguiente pantalla, en la que deberá dirigirse al ícono

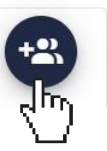

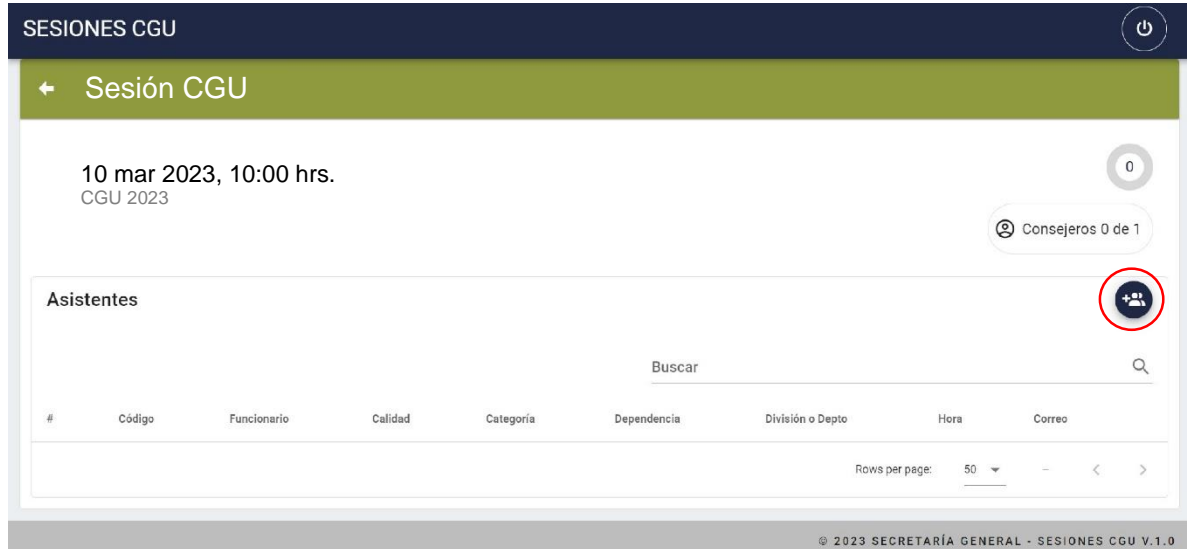

**Paso 6.** Se desplegarán las siguientes opciones para registrar asistencia: *Manual* y *QR Scanner*, enseguida, dé clic en la opción *"Manual"*

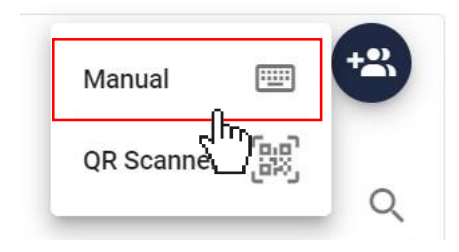

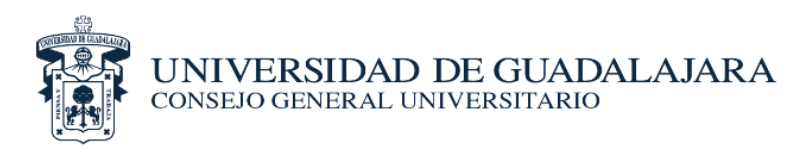

**Paso 7.** Se mostrará la siguiente ventana en donde introducirá el nombre del Integrante del Consejo que asista, en el apartado *"Nombre"* **Agregar asistente** 

Nombre

CERRAR **Paso 8.** Al escribir el nombre del integrante del Consejo se desplegarán sus datos. Revise que **Agregar asistente** corresponda con el Integrante del Consejo, en caso de ser así, dé clic en el *"círculo verde"* jon *(check)* como se muestra en la ilustración JONATHAN BERNARDO MARTINEZ BECERRA  $\checkmark$ Centro Universitario de Ciencias Exactas e Ingenierías DIRECTIVO - Propietario վեր CERRAR 2 Consejeros 1 de 4 **Agregar asistente** Nombre jon JONATHAN BERNARDO MARTINEZ BECERRA tal Centro Universitario de Ciencias Exactas e Ingenierías DIRECTIVO - Propietario CERRAR  $Q$ División o Categoría Hora Correo Calidad Dependencia Depto Centro Universitario de Ciencias Propietario **DIRECTIVO** 13:29 M  $\times$ Exactas e Ingenierías Asistencia capturada correctamente

**Paso 9.** Una vez hecho lo anterior, una ventana emergente, en **color verde**, avisará que la *asistencia fue capturada correctamente.* 

\**Una vez registrado el Integrante del Consejo se enviará el correo con la liga de votación.*

## *Nota*

**\***Recuerda sólo registrar la asistencia del integrante consejero suplente, si el integrante consejero propietario **NO** asiste a la sesión. Una vez registrada la asistencia del integrante consejero suplente **NO** podrá registrarse el integrante consejero propietario.